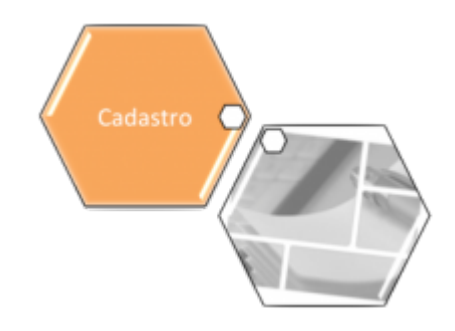

## **Consultar Situação do Imóvel**

O objetivo desta funcionalidade é consultar a situação de um ou mais imóveis. A opção pode ser acessada via **Menu de Sistema**, no caminho: **[GSAN](https://www.gsan.com.br/doku.php?id=ajuda:pagina_inicial) > [Cadastro](https://www.gsan.com.br/doku.php?id=ajuda:cadastro) > [Imóvel](https://www.gsan.com.br/doku.php?id=ajuda:imovel) > [Situação do](https://www.gsan.com.br/doku.php?id=ajuda:situacao_do_imovel) [Imóvel](https://www.gsan.com.br/doku.php?id=ajuda:situacao_do_imovel) > Consultar Situação do Imóvel**.

Feito isso, o sistema visualiza a tela abaixo:

#### **Observação**

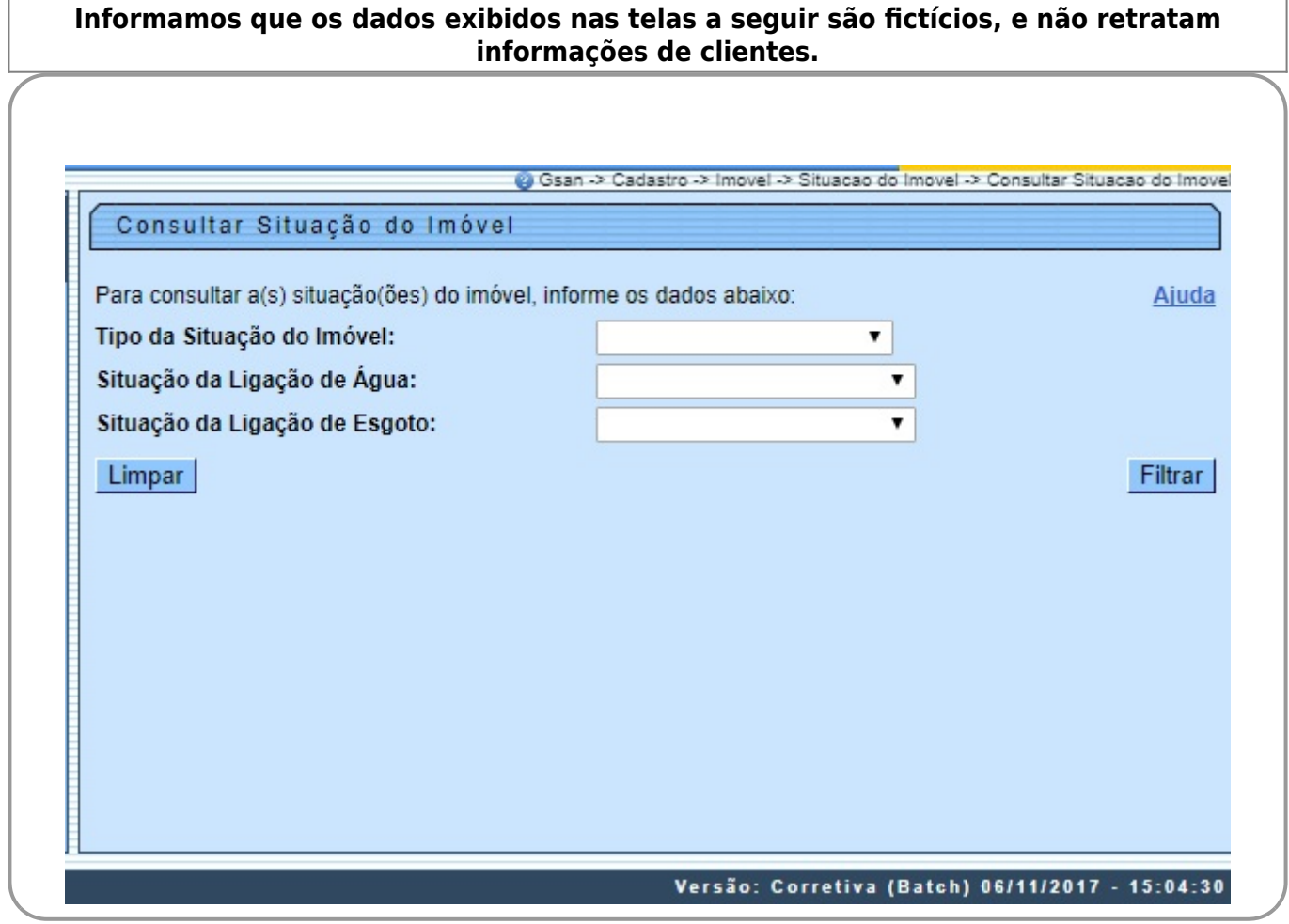

Inicialmente, o sistema exibe a tela de consulta acima. Informe os dados que julgar necessários para selecionar os imóveis e clique no botão Filtrar

Caso não constem, na base de dados, as informações escolhidas, o sistema exibe a mensagem: Tabela «nome da tabela» inexistente e cancela a operação. Caso a tabela esteja sem dados, o sistema exibe a mensagem: Tabela «nome da tabela» sem dados para seleção e cancela a operação. Se a busca não retornar nenhum registro, o sistema exibe a mensagem: A pesquisa não retornou nenhum resultado.

Em seguida, o sistema exibe a tela resultante do filtro, conforme abaixo:

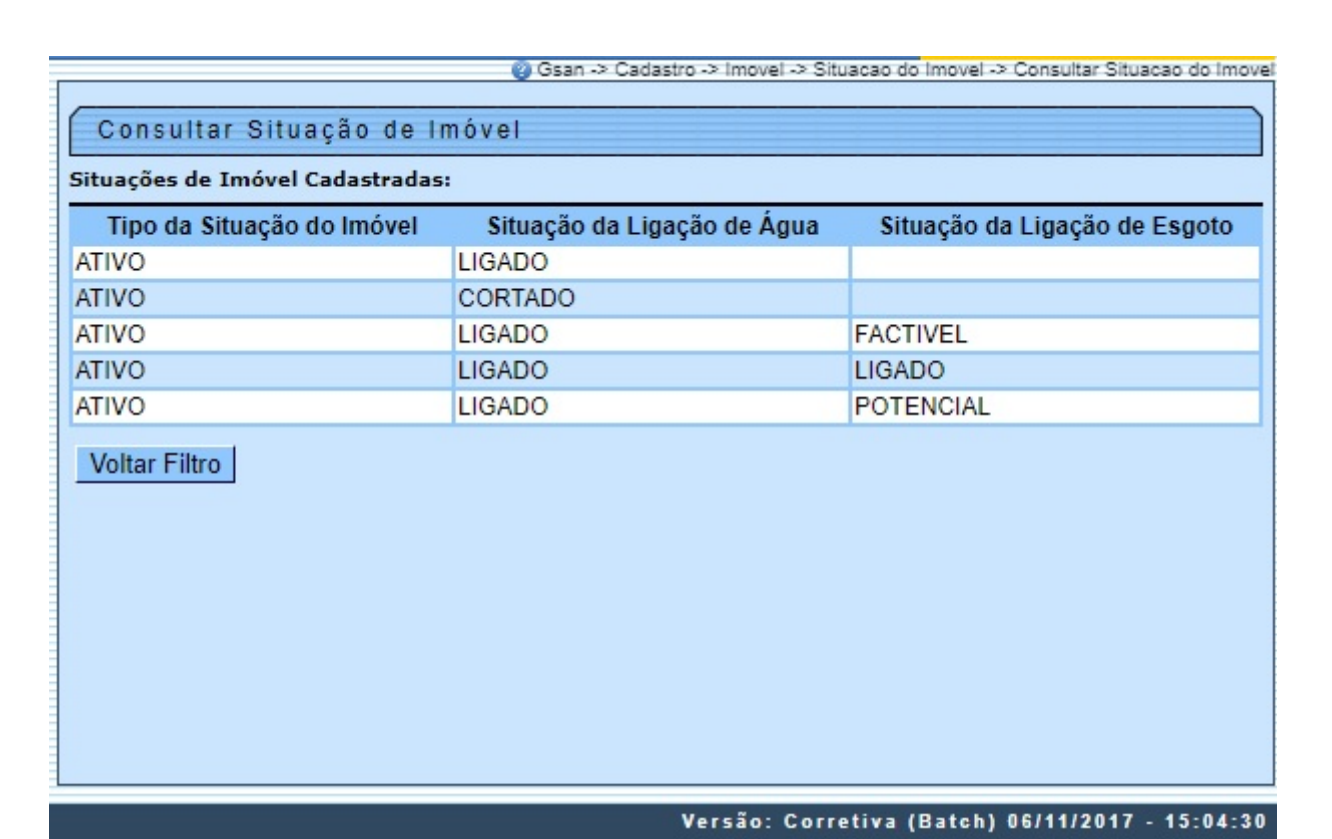

### **Preenchimento dos campos**

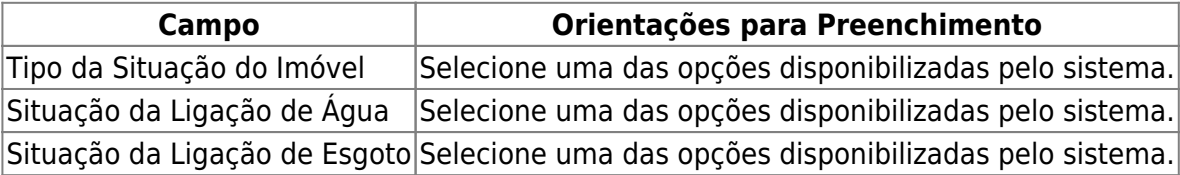

# **Funcionalidade dos Botões**

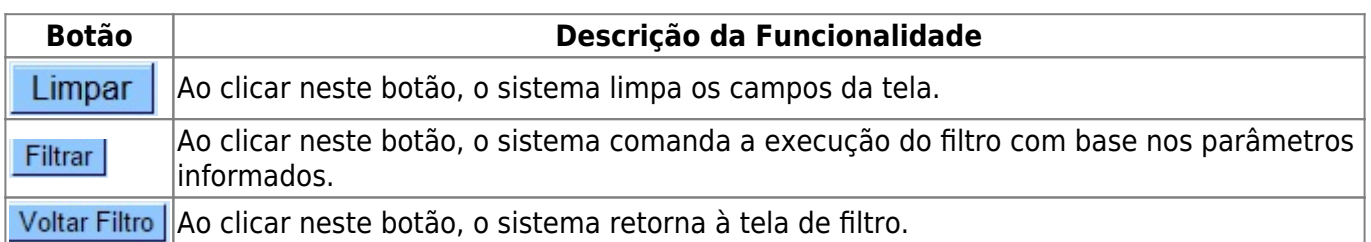

### **Referências**

#### **[Consultar Situação do Imóvel](https://www.gsan.com.br/doku.php?id=postgres:cadastro:uc0225)**

**Termos Principais**

**[Cadastro](https://www.gsan.com.br/doku.php?id=ajuda:cadastro)**

Clique **[aqui](https://www.gsan.com.br/doku.php?id=ajuda)** para retornar ao Menu Principal do GSAN.

From:

<https://www.gsan.com.br/> - **Base de Conhecimento de Gestão Comercial de Saneamento**

Permanent link: **[https://www.gsan.com.br/doku.php?id=ajuda:consultar\\_situacao\\_imovel](https://www.gsan.com.br/doku.php?id=ajuda:consultar_situacao_imovel)**

Last update: **08/07/2019 20:21**

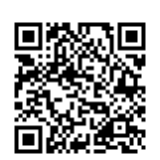